# **Video Decoder** User Manual

Manual Version: V1.00

Thank you for purchasing our product. If there are any questions, or requests, please do not hesitate to contact the dealer.

# **Copyright**

Copyright 2016 Zhejiang Uniview Technologies Co., Ltd. All rights reserved. No part of this manual may be copied, reproduced, translated, or distributed in any form or by any means without prior consent in writing from our company.

# **Trademark Acknowledgement**

UNV and other Uniview's trademarks and logos are the property of Zhejiang Uniview Technologies Co., Ltd. Other trademarks, company names and product names contained in this manual are the property of their respective owners.

# **Disclaimer**

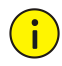

#### **CAUTION!**

The default password is used for your first login. To ensure account security, please change the password after your first login. You are recommended to set a strong password (no less than eight characters).

- To the maximum extent permitted by applicable law, the product described, with its hardware, software, firmware and documents, is provided on an "as is" basis.
- Best effort has been made to verify the integrity and correctness of the contents in this manual, but no statement, information, or recommendation in this manual shall constitute formal guarantee of any kind, expressed or implied. We shall not be held responsible for any technical or typographical errors in this manual. The

contents of this manual are subject to change without prior notice. Update will be added to the new version of this manual.

- Use of this manual and the product and the subsequent result shall be entirely on the user's own responsibility. In no event shall we be liable for any special, consequential, incidental, or indirect damages, including, among others, damages for loss of business profits, business interruption, or loss of data or documentation, or product malfunction or information leakage caused by cyber attack, hacking or virus in connection with the use of this product.
- Video and audio surveillance can be regulated by laws that vary from country to country. Check the law in your local region before using this product for surveillance purposes. We shall not be held responsible for any consequences resulting from illegal operations of the device.
- The illustrations in this manual are for reference only and may vary depending on the version or model. The screenshots in this manual may have been customized to meet specific requirements and user preferences. As a result, some of the examples and functions featured may differ from those displayed on your monitor.
- This manual is a guide for multiple product models and so it is not intended for any specific product.
- Due to uncertainties such as physical environment, discrepancy may exist between the actual values and reference values provided in this manual. The ultimate right to interpretation resides in our company.

# **Environmental Protection**

This product has been designed to comply with the requirements on environmental protection. For the proper storage, use and disposal of this product, national laws and regulations must be observed.

# **Safety and Compliance Information**

# **Safety Symbols**

The symbols in the following table may be found on installation-related equipment. Be aware of the situations indicated and take necessary safety precautions during equipment installation and maintenance.

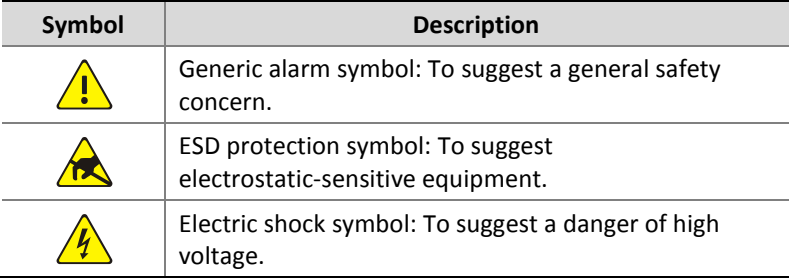

The symbols in the following table may be found in this manual. Carefully follow the instructions indicated by the symbols to avoid hazardous situations and use the product properly.

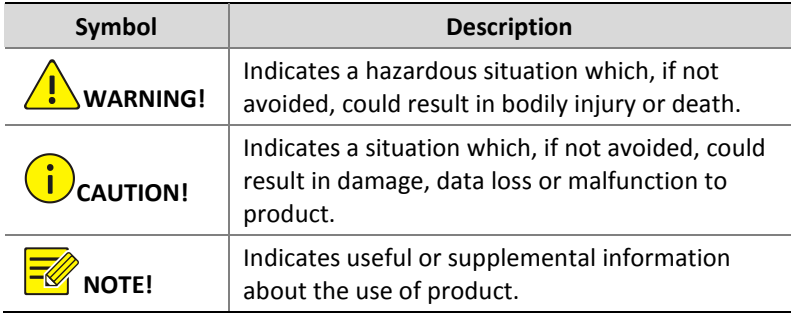

### **Safety Information**

Read through the instructions carefully before starting installation and operation.

 Installation and maintenance must be performed by qualified personnel.

- This device is a class A product and may cause radio interference. Take measures if necessary.
- While shipping, the device should be packed in its original packing.
- Disconnect power before installation and cable connection. Power down the device before connecting and disconnecting cables, accessories and peripherals.
- Verify installation and cable connection are correct before use. Incorrect installation and connection may cause personal injury and device damage.
- Protect the power cable from being stepped on or pressed, particularly at the plug, receptacle, and the part leading out of the device.
- Follow the procedure to shut down the device properly. Use an Uninterrupted Power Supply (UPS) if possible. Sudden power failures can cause disk damage or device malfunction.
- Improper use or replacement of the battery may cause risk of explosion. Use the manufacturer recommended battery. Dispose of the used battery according to local regulations or the battery manufacturer's instructions. Never dispose of the battery in fire.
- Ensure a proper operating environment, including temperature, humidity, ventilation, power supply, and lightning protection. Make sure the device is always properly grounded. Keep the device from dust, excessive vibration and strong electromagnetic radiation.
- Do not use the device near water or expose to rain or moisture. Never spill liquid of any kind on the device. Never let liquid of any kind enter the device.
- Never stare at the optical module or optical fiber connector during operation.
- Take necessary measures to ensure data security and protect the device from network attack and hacking (when connected to

Internet). Possible risks and consequences are at user's sole discretion.

 Contact your dealer if the device does not work properly. Never attempt to disassemble the device yourself. User shall assume all responsibility for damage, loss, or injury caused by unauthorized repair or maintenance.

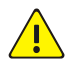

#### **WARNING!**

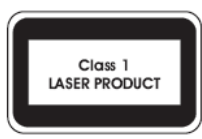

- Never look at the transmit laser while the power is on. Never look directly at the fiber ports and the fiber cable ends when they are powered on.
- Use of controls or adjustments to the performance or procedures other than those specified herein may result in hazardous laser emissions.

### **Regulatory Compliance**

#### **FCC Part 15**

This equipment has been tested and found to comply with the limits for digital device, pursuant to part 15 of the FCC Rules. These limits are designed to provide reasonable protection against harmful interference when the equipment is operated in a commercial environment. This equipment generates, uses, and can radiate radio frequency energy and, if not installed and used in accordance with the instruction manual, may cause harmful interference to radio communications. Operation of this equipment in a residential area is likely to cause harmful interference in which case the user will be required to correct the interference at his own expense.

This product complies with Part 15 of the FCC Rules. Operation is subject to the following two conditions:

- **1.** This device may not cause harmful interference.
- **2.** This device must accept any interference received, including interference that may cause undesired operation.

#### **LVD/EMC Directive**

# $\epsilon$

This product complies with the European Low Voltage Directive 2006/95/EC and EMC Directive 2004/108/EC.

#### **WEEE Directive–2002/96/EC**

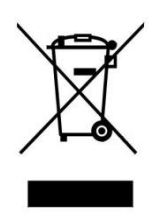

The product this manual refers to is covered by the Waste Electrical & Electronic Equipment (WEEE) Directive and must be disposed of in a responsible manner.

# **Contents**

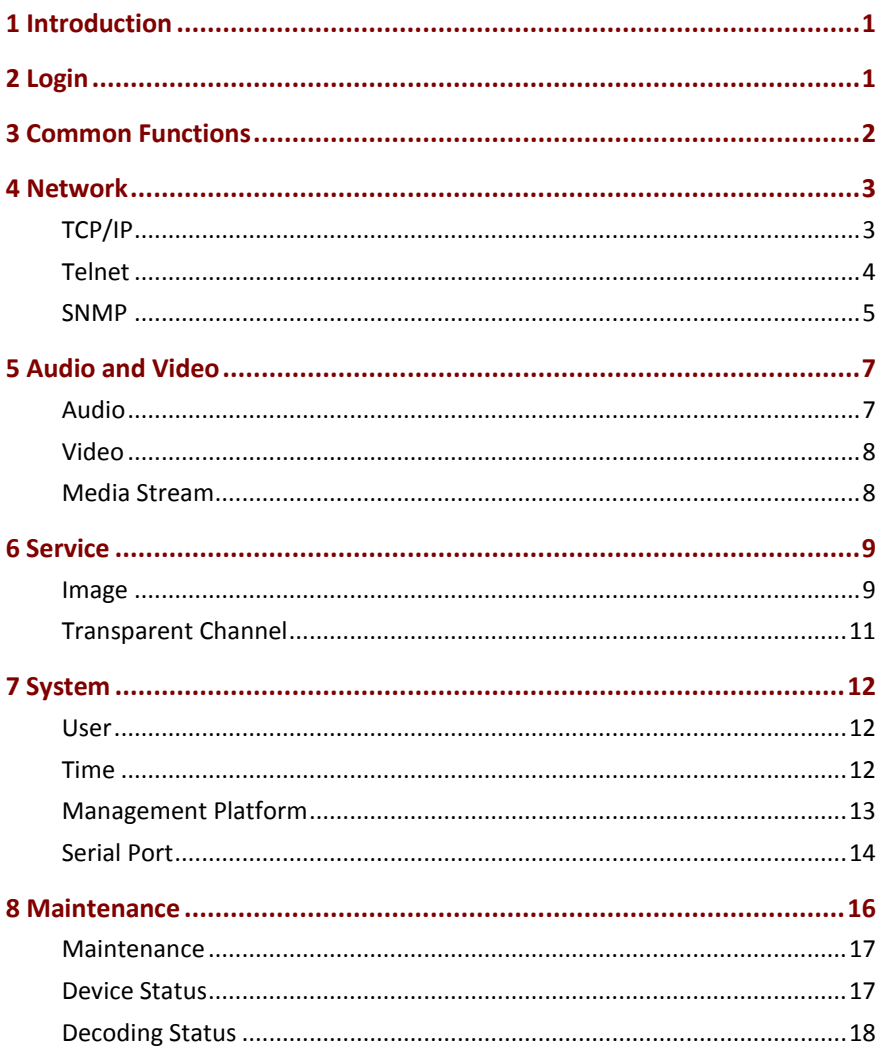

# <span id="page-8-0"></span>**1 Introduction**

This manual describes how to manage the device on a Web browser. The figures in this manual are only for illustration purpose. The parameters, options and values actually displayed on the Web pages of your device may be different from those in this manual.

# <span id="page-8-1"></span>**2 Login**

Before you start, check that:

The device is operating properly.

The computer is connected to the device.

The computer is installed with Microsoft Internet Explorer (IE) 7.0 or higher, and no proxy server is being used.

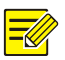

#### **NOTE!**

- The default IP address of your device is 192.168.0.14; the default subnet mask is 255.255.255.0; the default gateway is 192.168.0.1.
- Use **admin** as the username and password for first-time login. Please change the default password under **System** to ensure account security.

Follow the steps to log in to the device:

- **1.** Enter the device's IP address in the address bar and then press **Enter**.
- **2.** Log in with the correct username and password. The **Common** page is displayed to list the frequently used functions. For details, see Common [Functions.](#page-9-0)

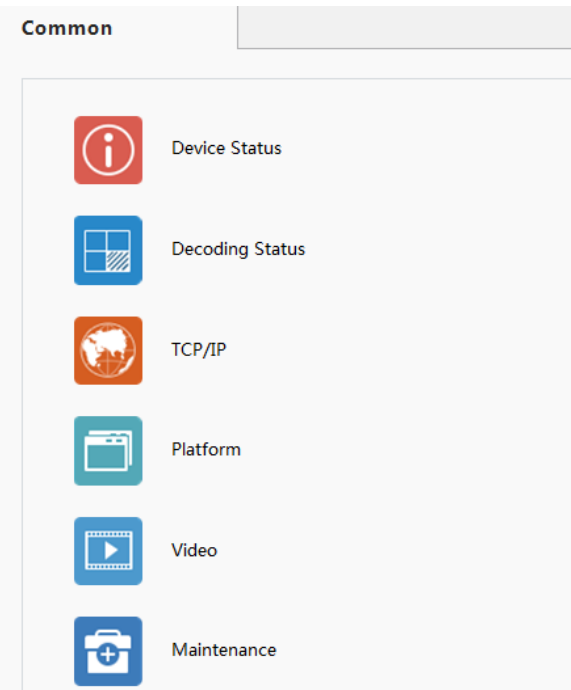

# <span id="page-9-0"></span>**3 Common Functions**

The **Common** page lists functions that are frequently used to manage the device. The table below describes the meaning of the icons on this page.

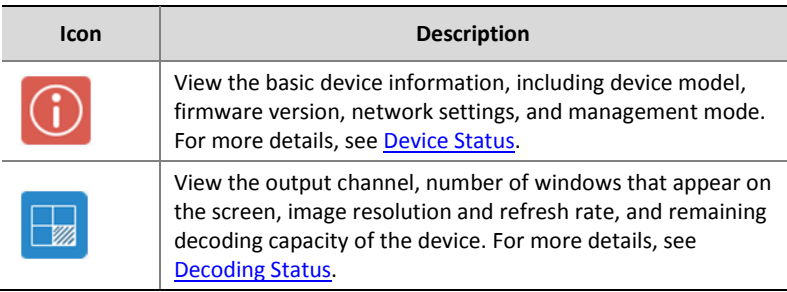

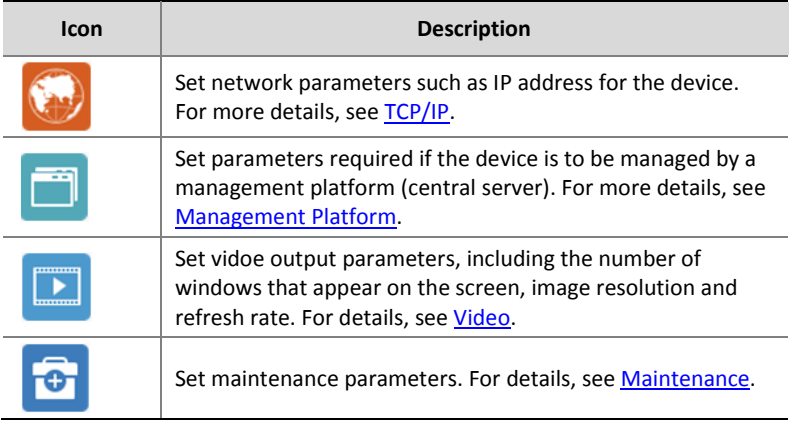

# <span id="page-10-0"></span>**4 Network**

Set network settings include TCP/IP and Telnet so that the device can communicate with other devices on the network.

# <span id="page-10-1"></span>TCP/IP

Assign a static IP address manually, or obtain one using the DHCP server.

**1.** Click **Network** > **TCP/IP**.

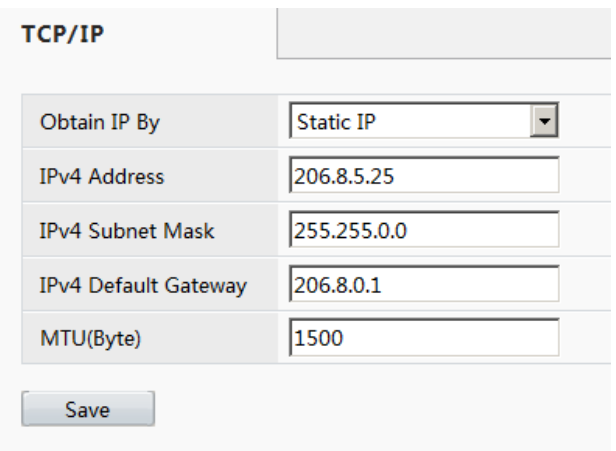

**2.** Set the parameters. Some are described in the table below.

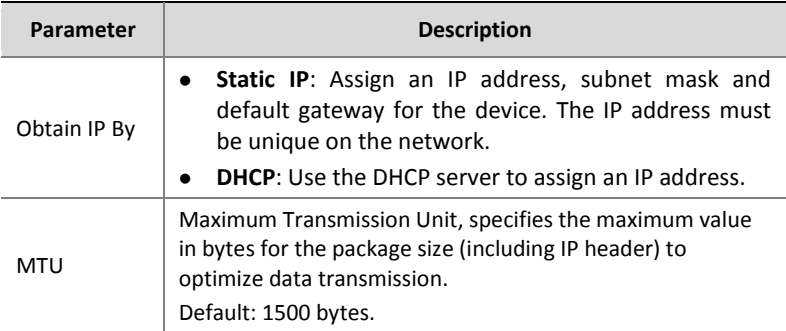

**3.** Click **Save**.

# <span id="page-11-0"></span>Telnet

Enable Telnet if you want to access the device from a computer with Telnet. The username and password for Telnet are the one you use to access the device on a Web browser. If the password for Web access is changed, the Telnet password changes too. By default the admin username cannot be changed.

#### **1.** Click **Network** > **Telnet**.

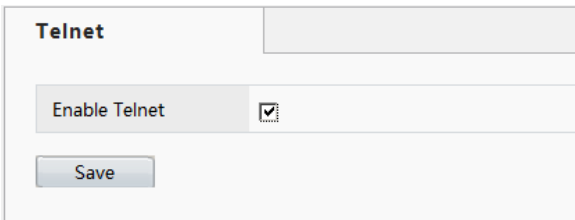

**2.** Select the check box to enable Telnet, and then click **Save**.

# <span id="page-12-0"></span>SNMP

Enable Simple Network Management Protocol (SNMPv3) if the device operates in server mode (managed via a central server). Through SNMP the central server synchronizes audio/video channel configurations and some of the scheduled tasks to the device, and the device reports device alarms to the central server.

- **1.** Click **Network** > **SNMP**.
- **2.** Set the parameters. Some are described in the table below.

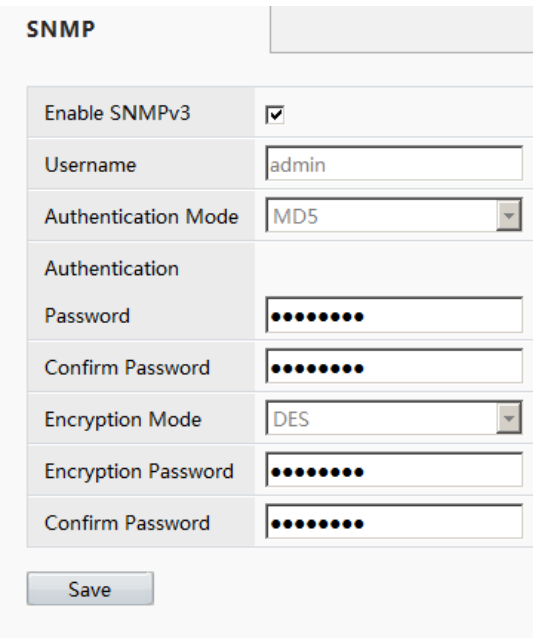

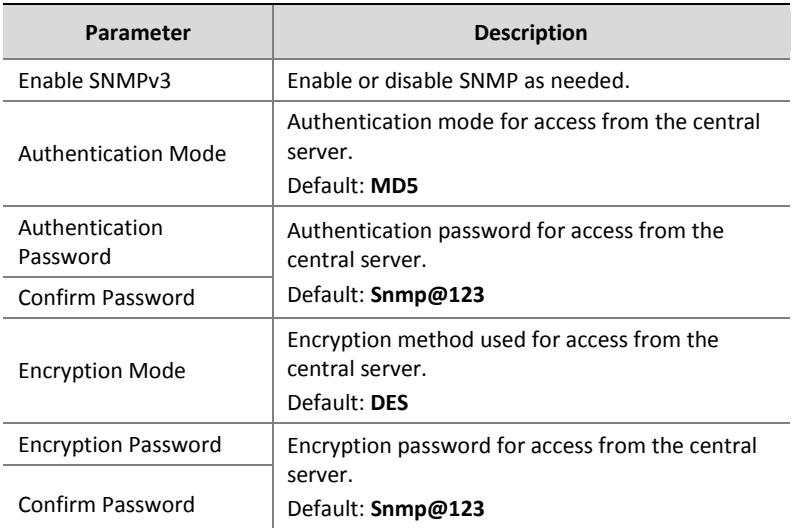

# <span id="page-14-0"></span>**5 Audio and Video**

Set video, audio and media stream parameters. The major functions provided on the **Video & Audio** menu are listed in the table below.

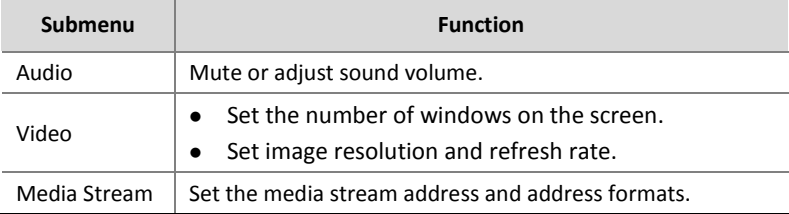

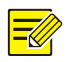

#### **NOTE!**

- In standalone mode, all parameters under **Video & Audio** can be configured on the client computer.
- In server mode, only **Display Mode** can be configured on the client computer; other parameters can only be configured on the central server.

# <span id="page-14-1"></span>Audio

Select the output channel and adjust the sound volume as needed.

- **1.** Click **Audio & Video** > **Audio**.
- **2.** Set the parameters and then click **Save**.

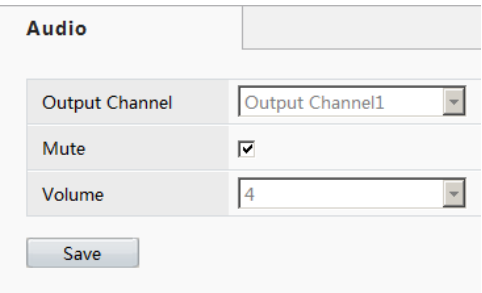

# <span id="page-15-0"></span>Video

Select the output channel and then set the number of windows on the screen, image resolution and refresh rate.

**1.** Click **Audio & Video** > **Video**.

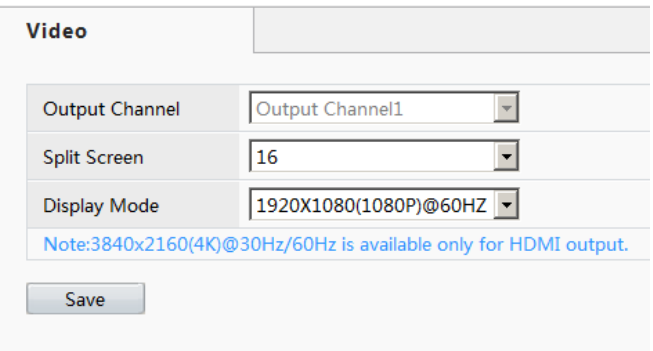

**2.** Set the parameters and then click **Save**.

# <span id="page-15-1"></span>Media Stream

Set media stream parameters, including the stream source address and address format, so that the device can receive media streams from the connected cameras.

**1.** Click **Audio & Video** > **Media Stream**.

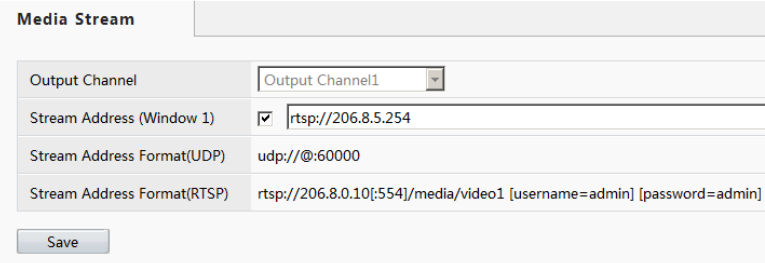

**2.** Set the parameters. Some are described in the table below.

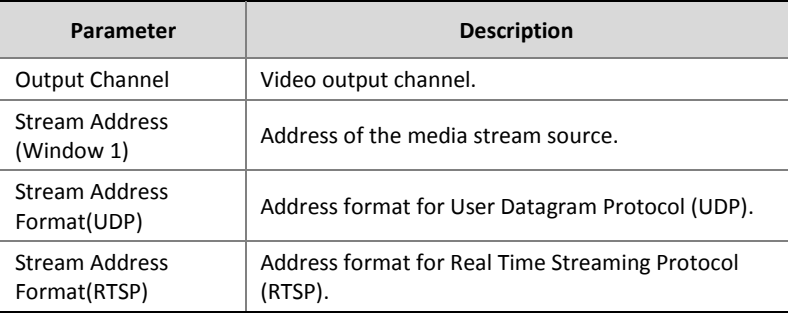

# <span id="page-16-0"></span>**6 Service**

Set image parameters and a transparent channel as needed. The major functions provided on the **Service** menu are listed in the table below.

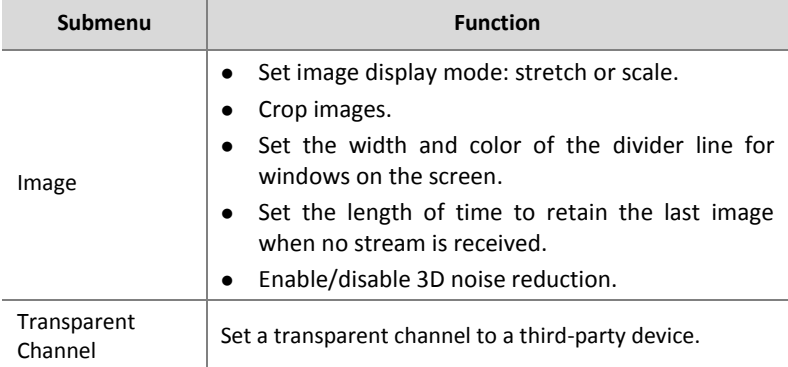

### <span id="page-16-1"></span>Image

Set the image display ratio, width and color of the divider line on the screen, and crop images as needed.

**1.** Click **Service** > **Image**.

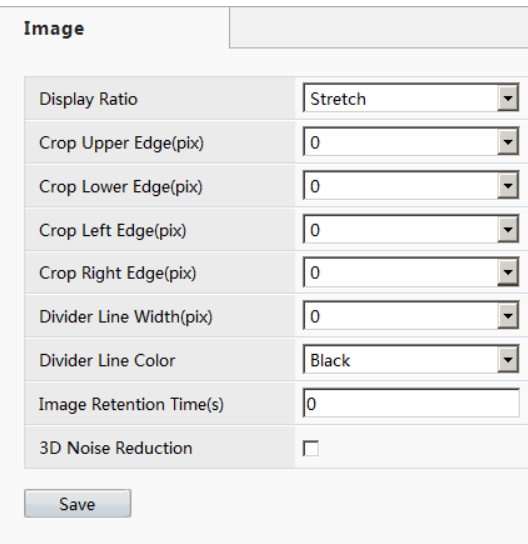

#### **2.** Set the parameters. Some are described in the table below.

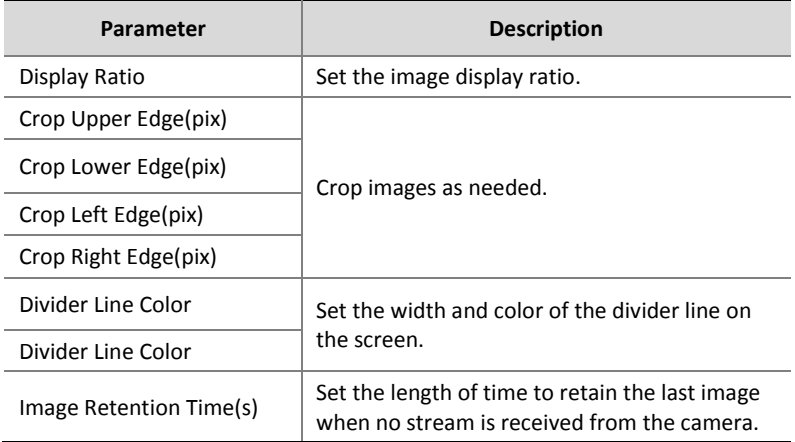

# <span id="page-18-0"></span>Transparent Channel

Set the transparent channel to transfer video and audio signals through a serial port.

**1.** Click **Service** > **Transparent Channel**.

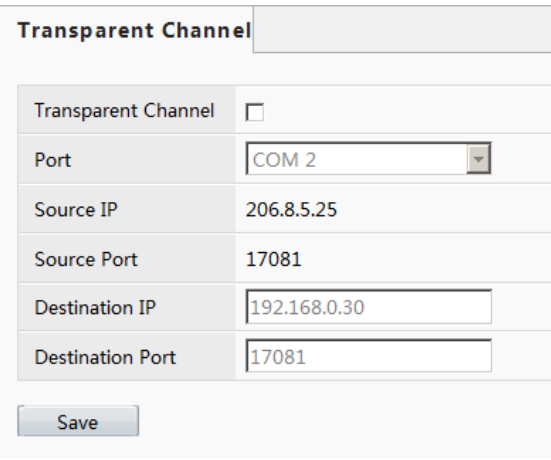

**2.** Set the parameters. Some are described in the table below.

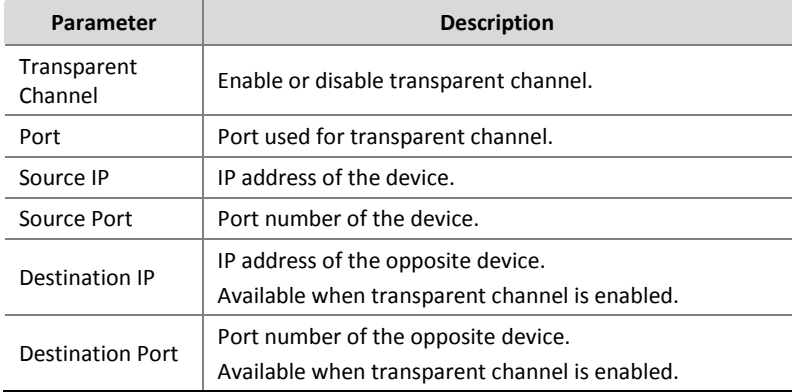

# <span id="page-19-0"></span>**7 System**

Set system parameters, including the user password, system time, system language, management platform, and serial port.

### <span id="page-19-1"></span>User

Change the default password to a strong one (at least 8 digits) after your first login. It is also recommended that you change the password periodically to ensure account security.

**1.** Click **System** > **User**.

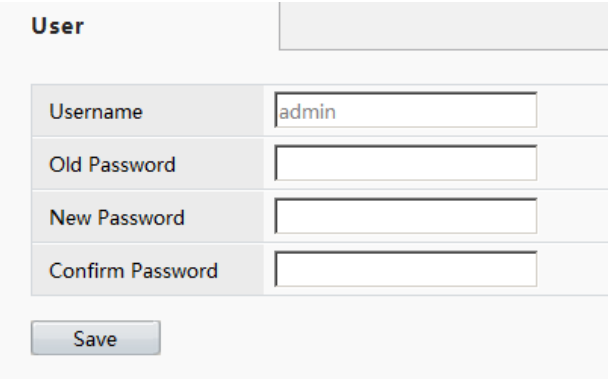

- **2.** Enter the old and new passwords.
- **3.** Click **Save**.

# <span id="page-19-2"></span>Time

Set system time for your device and how the time is updated.

**1.** Click **System** > **Time**.

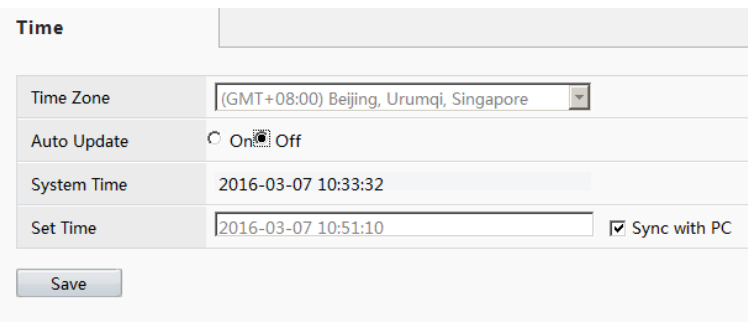

**2.** Set the parameters. Some are described in the table below.

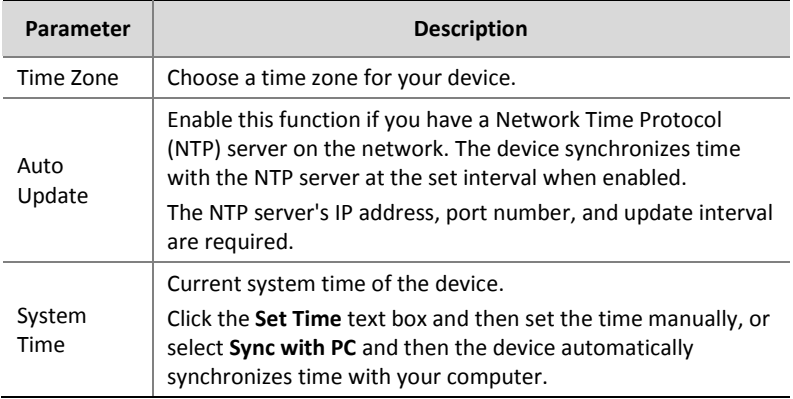

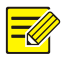

#### **NOTE!**

The device synchronizes time with the central server when operating in server mode.

# <span id="page-20-0"></span>Management Platform

Configure the management platform only when the device operates in server mode (managed by a central server).

**1.** Click **System** > **Platform**.

#### **2.** Select **Connect to Platform**.

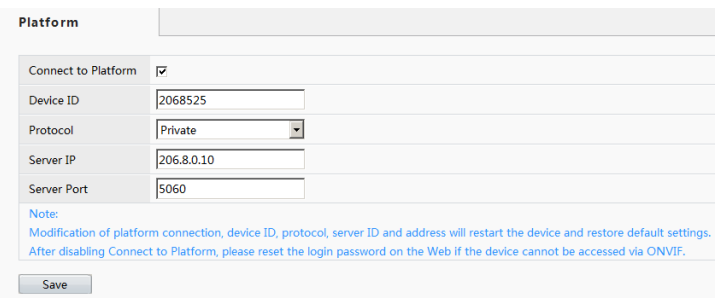

#### **3.** Set the parameters. Some are described in the table below.

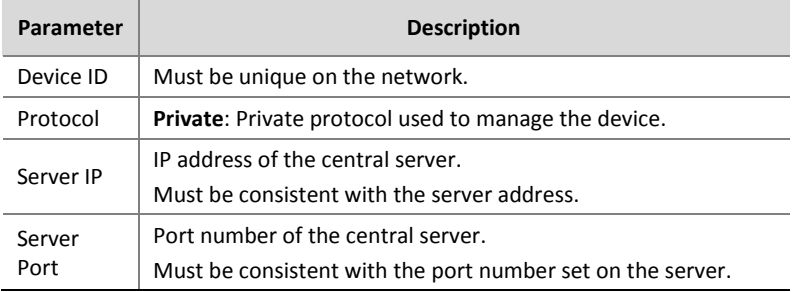

#### **4.** Click **Save**.

## <span id="page-21-0"></span>Serial Port

Set the serial port on the device, including the port type, baud rate, parity check, and flow control method.

- **1.** Click **System** > **Serial Port**.
- **2.** Select the desired port and then set parameters accordingly. The parameters displayed vary with the serial port selected. The figure below shows the parameters displayed when **COM 1** is selected.

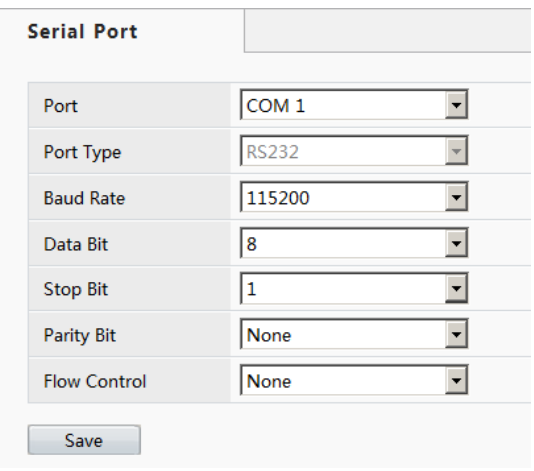

The figure below shows the parameters displayed when **COM 2** is selected.

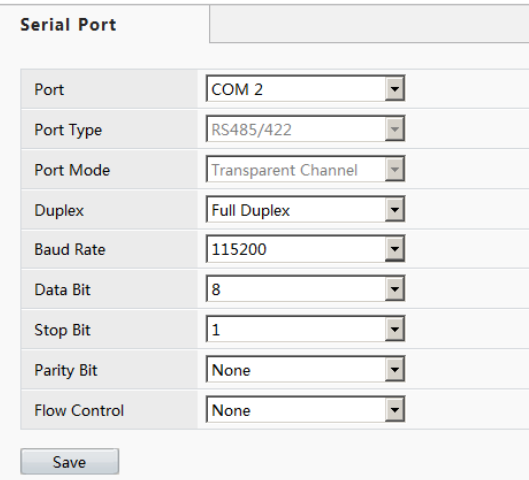

**3.** Some parameters are described in the table below.

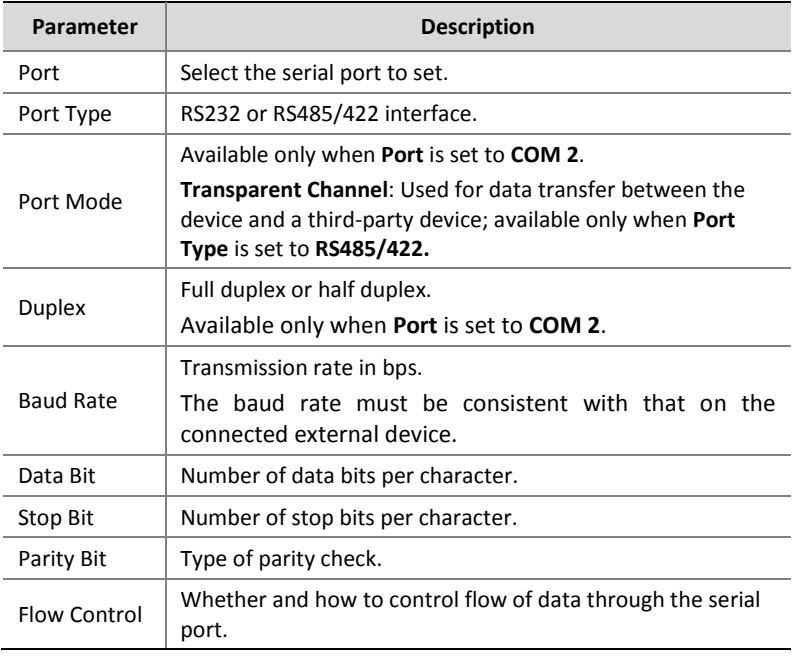

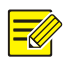

#### **NOTE!**

In server mode, only **Duplex** can be configured on the Web browser, and all the other parameters can be configured only on the central server.

# <span id="page-23-0"></span>**8 Maintenance**

The major functions provided on the **Maintenance** menu are listed in the table below.

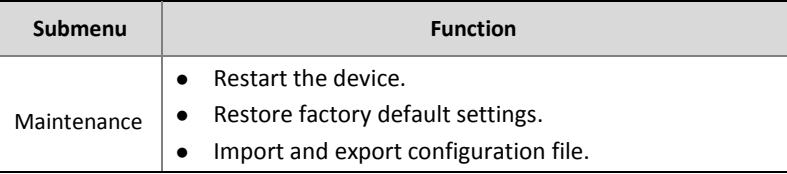

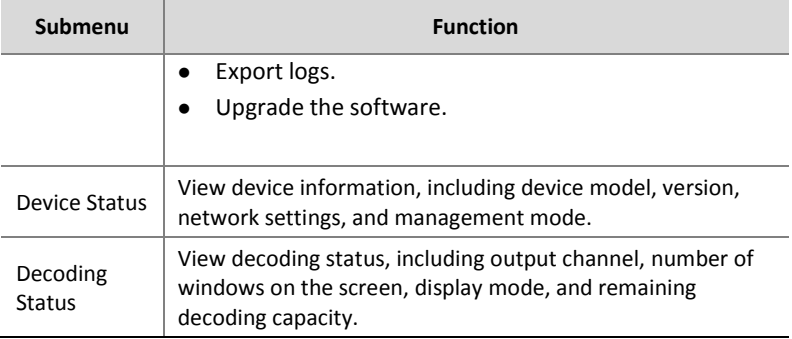

# <span id="page-24-0"></span>Maintenance

Click **Maintenance** > **Maintenance** and then perform maintenance operations as needed. You can restart the device, restore some factory default settings, import and export configuration files, export logs, and upgrade the device.

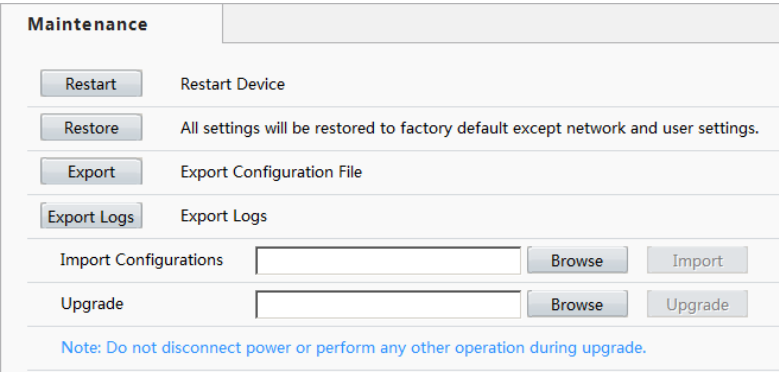

# <span id="page-24-1"></span>Device Status

Click **Maintenance** > **Device Status** to view basic information of the device, its network settings and operation status. The following shows an example.

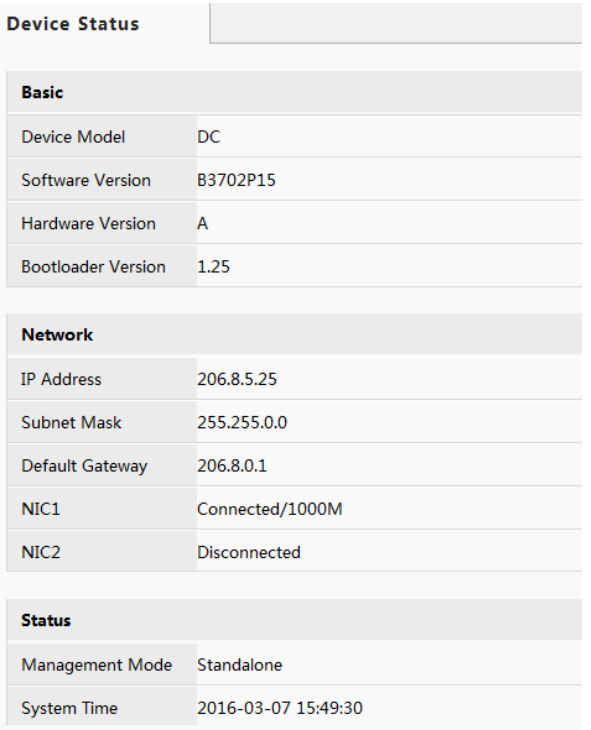

# <span id="page-25-0"></span>Decoding Status

Click **Maintenance** > **Decoding Status** to view decoding status, including the output channel, number of windows on the screen, image resolution and refresh rate, remaining decoding capacity, and stream source address. The following shows an example.

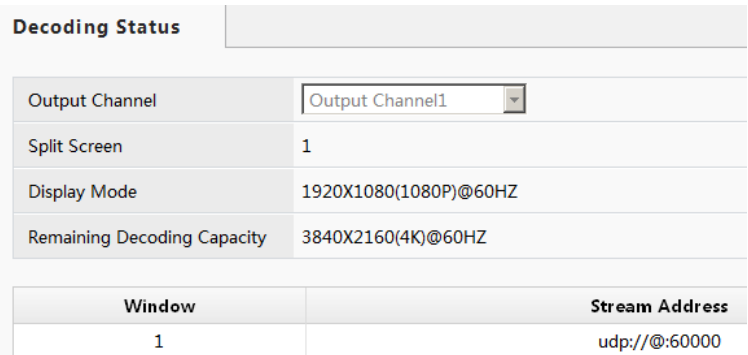